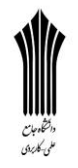

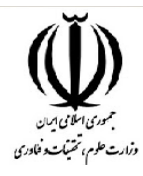

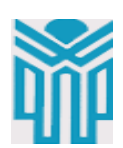

مقطع تحصیلی:کاردانی■کارشناسی□ رشته: گرافیک. \_ ترم:4 \_ سال تحصیلی: 1398- 1399 نام درس: نرم افزار ترسیمی نام ونام خانوادگی مدرس: سمیه لطیفی آدرس emailمدرس: com.gmail@735735somayeh تلفن همراه مدرس: 09361395832

جزوه درس.: نرم افزار ترسیمی مربوط به هفته : دهم ندارد دارد:power point ندارد دارد:voice ندارد دارد :text تلفن همراه مدیر گروه : 093827852

 **Tool Line : از این ابزار برای ترسیم خط با طول، زاویه و ضخامت مشخص استفاده می شود. برای ترسیم خط کافی است پس از انتخاب ابزار، در نقطه ای که قرار است به عنوان نقطه شروع خط باشد کلیک و درگ نمایید.ضمن اینکه برای تنظیم پهنای خط، می توانید در نوار Control ابزار، پهنای مورد نظر خود را در بخش Weight Stroke وارد یا تنظیم نمایید. چنانچه پس از انتخاب ابزار، در نقطه شروع خط بر روی صفحه کلیک کنید پنجره تنظیمات آن باز شده که در بخش Length طول خط و در بخش Angle نیز زاویه خط مورد نظر تعیینمیگردد. البته با انتخاب گزینه Line Fill خط ترسیمی، بارنگ جاری )Fill )ترسیم خواهد.**

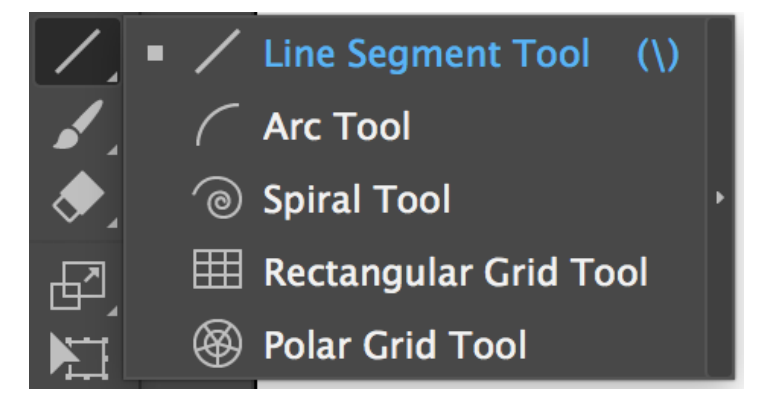

 **Tool Rectangle : از این ابزار برای ترسیم مستطیل و مربع استفاده می شود. برای ترسیم یک چهار ضلعی الزم است مراحل ابتدا ابزار را انتخاب نمایید و سپس در نقطه دلخواه در صفحه درگ کنید تا چهارضلعی ترسیم گردد.**

**نکته : برای ترسیم مربع هنگام استفاده از این ابزار الزم است کلید** *Shift* **را پایین نگه دارید. چنانچه بخواهید یک چهارضلعی با اندازه مشخص ترسیم کنید پس از انتخاب ابزار Rectangle Tool بر روی صفحه جایی که می خواهید نقطه گوشه و باالی چهارضلعی قرار بگیرد، کلیک کنید تا**

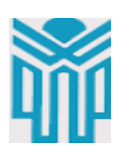

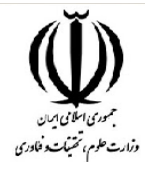

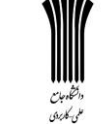

**پنجره تنظیمات باز شود سپس پهنا Width و ارتفاع Height مورد نظر را وارد کرده و بر روی دکمه Ok کلیک کنید تا چهارضلعی مورد نظر با اندازه مشخص ترسیم شود.**

 **Tool Rectangle Rounded : ازاینابزاربرایترسیم چهار ضلعیباگوشه هایگرد استفاده می شود. برای ترسیم با اندازه مشخص با این ابزار نیز مشابه روش قبلی پس از انتخاب ابزار بر روی صفحه کلیک کنید تا پنجره مربوطه باز شود ، سپس عالوه بر پهنا و ارتفاع، الزم است برای تنظیم میزان گردی گوشه ها در بخش Radius Corner عدد مورد نظر را وارد کنید.**

**با استفاده از گزینه style در نوار Control می توان یک شیوه یا سبک خاص به مسیر اعمال کرد که در این حالت امکان تغییر رنگ مسیر با استفاده از گزینه color وجود ندارد. برای تغییر رنگ الزم است مقدار Style بر روی گزینه بدون رنگ قرار داشته باشد.**

- **Tool Elipse : از این ابزار برای ترسیم دایره و بیضی استفاده می شود. برای ترسیم دایره هنگام استفاده از این ابزار کلید Shift را پایین نگه دارید. نکته : در صورتی که پس از انتخاب ابزار** *Elipse* **نیز بر رویصفحه کلیک کنید میتوانید درپنجره باز شده با وارد کردن پهنا <sup>و</sup> ارتفاع، یک دایره یا بیضی با اندازه مشخص ترسیم نمایید.**
- **Tool Polygon : با استفاده از این ابزار امکان ترسیم چند ضلعی با تعداد اضالع و زاویه مشخص، فراهم می شود که در حالت معمول با درگ بر روی صفحه چند ضلعی مورد نظر ترسیم می گردد ولی چنانچه بخواهید زاویه بین اضالع )Radius )و تعداد اضالع )Sides )را تعیین کنید کافی است بر روی صفحه کلیک کرده تا پنجره تنظیمات ابزار باز شود. پس از وارد کردن اعداد مورد نظر و کلیک بر روی دکمه Ok چند ضلعی مربوطه ایجاد خواهد شد.**
- **Tool Star : ابزاری برای ترسیم چند ضلعی های ستاره ای است. برای استفاده از این ابزار ابتدا آن را انتخاب کرده سپس بر روی صفحه درگ کنید. البته برای ترسیم یک شکل ستاره ای با تعداد پرهای مشخص نیز کافی است این ابزار را انتخاب کرده و بر روی صفحه کلیک نمایید تا پنجره تنظیمات آن باز شود سپس در بخش 1Radius ، فاصله مرکز تا نقاط داخلی و در بخش 2Radius نیز فاصله مرکز تا نقاط خارجی ستاره تعیین می شود. در ضمن در بخش Points نیز تعداد پرهای تشکیل دهنده شکل ستاره ای مورد نظر تعیین می گردد.**

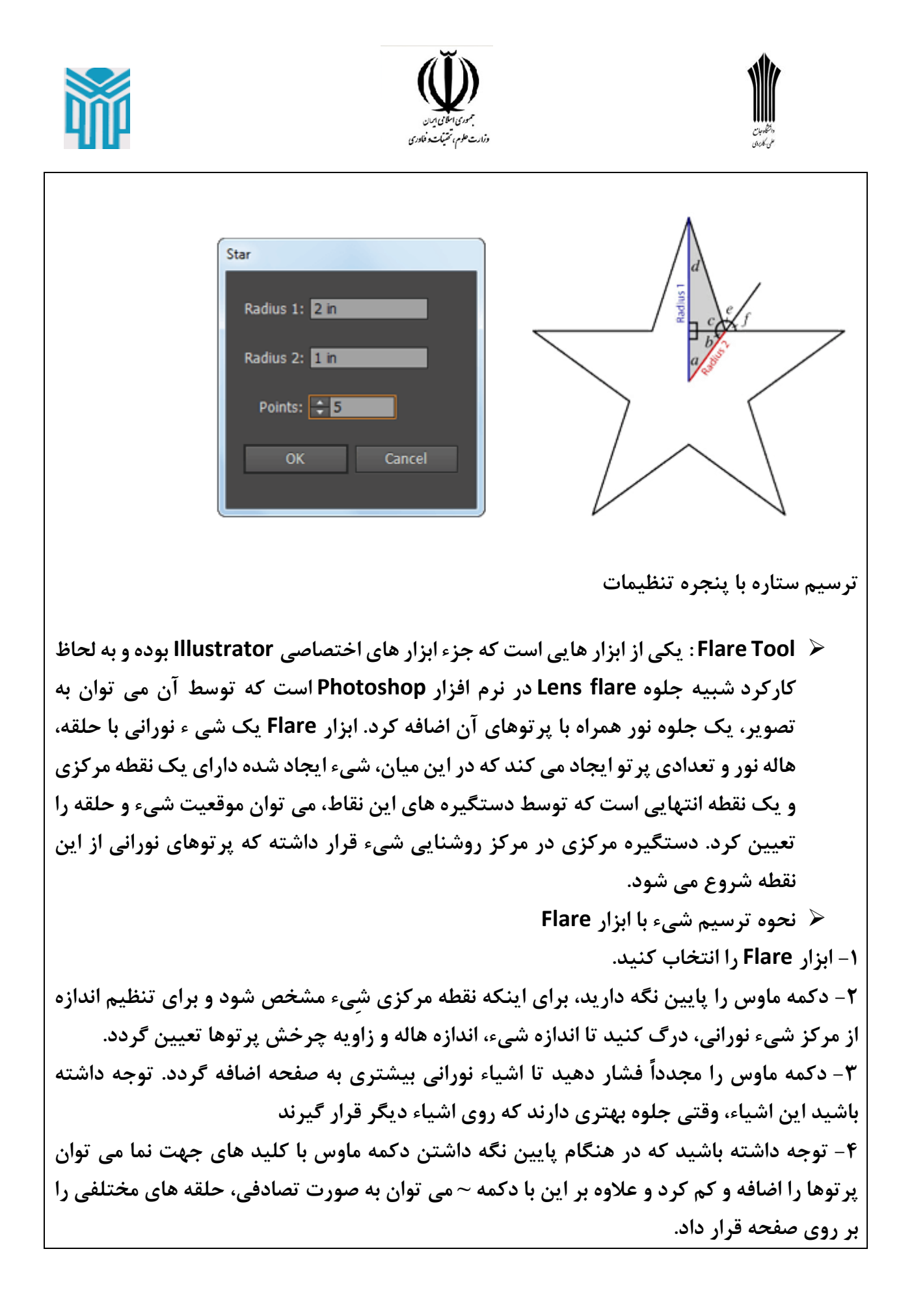

![](_page_3_Picture_0.jpeg)

![](_page_3_Picture_1.jpeg)

![](_page_3_Picture_2.jpeg)

![](_page_3_Figure_3.jpeg)

**ترسیم حلقه**

**در هنگام ترسیم مسیرها با اشکالی مواجه می شویم که دارای خط دورها یا خطوط ترسیمی هستند که دارای پهنای متغیری در طول مسیر است. یکی از ابزارهای پرکاربرد در هنگام ترسیم مسیر ها که توسط آن می توان ضخامت های مختلف و متغیری به یک قطعه مسیر یا Stroke اعمال کرد، ابزار Tool Width است که با کلید ترکیبی W+Shift نیز در جعبه ابزار برنامه فعال می شود. برای آشنایی هرچه بیشتر با این ابزار و کاربرد های آن مراحل زیر را انجام دهید:**

**-۱ با استفاده از ابزار های ترسیم مسیر مانند Pen قطعه مسیر دلخواهی ترسیم نمایید.**

**-۲ از جعبه ابزار برنامه، ابزار Tool Width را انتخاب کنید.**

**-۳ اشاره گر ماوس را بر روی نقطه دلخواهی از مسیر قرار دهید تا در کنار اشاره گر عالمت + ظاهر شود.**

**-۴ با کلیک و درگ در نقطه مورد نظر مشاهده خواهید کرد در این نقطه دستگیره هایی ظاهر می شود که با درگ به سمت بیرون، موجب افزایش یکسان ضخامت مسیر در نقطه مورد نظر و با درگ به سمت داخل، ضخامت ایجاد شده به صورت یکسان کاهش می یابد. ضمن اینکه با پایین نگه داشتن** کلید Alt در هنگام استفاده از این ابزار می توان دستگیره های مورد نظر را در یک جهت تغییر داده **و به صورت غیر یکسان موجب تغییر ضخامت مسیر شد.**

![](_page_4_Picture_0.jpeg)

![](_page_4_Picture_1.jpeg)

![](_page_4_Picture_2.jpeg)

## **Transformو حرکت دادن اشیا در ایلوستریتور**

در این درس یاد خواهید گرفت چگونه با استفاده از فرمانTransform ، اشیا را خیلی سریع بچرخانید و یا سایز آن ها را تغییر دهید. ما در اینجا چند ترفند استفاده از Transform را به شما نشان خواهیم داد و توضیح می دهیم که چگونه می توانید اشیا را با استفاده از فرمان Each Transform به صورت تصادفی دوران دهید**. تغییر دادن سایز اشکال**

 **روش1 .بوسیله ابزار Selection شکل مورد نظر را انتخاب کنید، خواهید دید که یک مستطیل فرضی دور شکل ظاهر می شود. دستگیره ای را که در گوشه شکل قرار دارد را انتخاب کرده و در حالیکه کلید Shift را نگه داشته اید، دستگیره را بکشید تا سایز شکل تغییر پیدا کند. دلیل نگه داشتن Shift این است که هنگام تغییر دادن سایز تصویر یا شکل تغییرات به نسبت های مساوی در شکل اعمال شود.**

![](_page_4_Picture_6.jpeg)

**روش2 .برای تغییر دادن سایز از نقطه مرکزی، کلید Alt را هم همزمان با کلید Shift نگه دارید.**

![](_page_4_Figure_8.jpeg)

قابل توجه مدرسین محترم : حداقل 4 صفحه در هر هفته برای ارایه محتوای درس و یک صفحه برای خالصه درس و نمونه سوالت در نظر گرفته شود.

![](_page_5_Picture_0.jpeg)

![](_page_5_Picture_1.jpeg)

![](_page_5_Picture_2.jpeg)

**چرخش اشکال (Rotate(**

**روش1 .با استفاده از ابزار Selection شکل را انتخاب کنید و زمانی که چارچوبی دور شکل ظاهر شد، دستگره ای را که در گوشه شکل قرار دارد انتخاب و آن را دوران دهید تا تصویر بچرخد یا دوران پیدا کند.**

![](_page_5_Picture_5.jpeg)

**روش2 .برای دوران دادن شکل از نقطه مرکزی، ابزار Rotate را انتخاب کنید، سپس یک بار روی گوشه شکل مورد نظر کلیک کنید تا نقطه دوران (point rotation (تنظیم شود، حال روی گوشه دیگر شکل کلیک کنید و شکل را بچرخانید .**

![](_page_5_Picture_7.jpeg)

**روش3 .زمانی که می خواهید شکل یا تصویر را با یک زاویه خاص دوران دهید، ابزار Rotate را انتخاب کرده و در حالیکه کلید Alt را نگه داشته اید روی نقطه ای که می خواهید از آن قسمت شکل را دوران دهید کلیک کنید، پس از آن یک پنجره ظاهر خواهد شد، مقدار زاویه مورد نظر را وارد کنید و دکمه OK را بزنید.**

![](_page_6_Picture_62.jpeg)

قابل توجه مدرسین محترم : حداقل 4 صفحه در هر هفته برای ارایه محتوای درس و یک صفحه برای خالصه درس و نمونه سوالت در نظر گرفته شود.

![](_page_7_Picture_0.jpeg)

![](_page_7_Picture_1.jpeg)

![](_page_7_Picture_2.jpeg)

**اگر در این پنجره پس از اعمال تنظیمات Copy را انتخاب کنید یک کپی از شکل مورد نظر در جهت همان تنظیمات ایجاد می شود. Reflect**  $- Axis -$ OK CHorizontal Cancel **C** Vertical CAngle: 90 Copy  $P$ Preview Options -Objects Patterns **شما یک کپی از ستاره در سمت راست خواهید داشت. اشکال کردنTransform Each برای Transform کردن سریع یک سری از اشکال، می توانید از Each Transform استفاده کنید. اشکال مورد نظر را انتخاب کنید، سپس به مسیر Each Transform>Transform>Object بروید. ما در اینجا می خواهیم تعدادی مربع را با زاویه حداکثر 30 درجه و مقیاس %150 به صورت تصادفی تغییر شکل دهیم، برای این کار مقدار angle یا زاویه را 30 درجه و مقیاس یا Scale را %150 در نظر گرفته و برای اینکه هر یک از اشکال تنظیمات تصادفی پیدا کنند گزینه Random را انتخاب کنید.**

![](_page_8_Picture_0.jpeg)

![](_page_8_Picture_1.jpeg)

![](_page_8_Picture_2.jpeg)

![](_page_8_Picture_132.jpeg)

 **Transformation تکرارمجددآخرین**

یک گزینه مفید به نام Each Transform وجود دارد تا بتوان دوباره آخرین transformation را تکرار یا redo کرد. شما می توانید به آسانی با استفاده از این ترفند، یک ردیف از اشکال را بچرخانید یا تکرار کنید. با انتخاب شککککو مورد نور و انتخاب ابزارSelection، گرفتن کلید Alt و یک کپی از شکل مورد نظر ایجاد شده که اگر همزمان با کلید Alt کلید Shift را نیز نگه دارید یک کپی از شکل در راسـتای شـکل اول ایجاد می شـود. حال با چندین بار زدن کلیدهای Ctrl+D نمونه های جدید از شککککو در همان راسکککتا و با همان فاصکککله ایجاد می شکککود. با زدن کلیدهاش D+Ctrl در نرم افزار Illustratorهر نوع تغییری که در مرحله قبل انجام داده اید تکرار می شــود. مثلا اگر شــما از یک شکل کپی بگیرید و کلید Ctrl+D را بزنید به تعداد زدن کلیدهایCtrl+D ، از آن شـکل کپی ایجاد می شود.

![](_page_9_Picture_0.jpeg)

![](_page_10_Picture_0.jpeg)

![](_page_10_Picture_1.jpeg)

![](_page_10_Picture_2.jpeg)

![](_page_10_Picture_3.jpeg)

![](_page_11_Figure_0.jpeg)

قابل توجه مدرسین محترم : حداقل 4 صفحه در هر هفته برای ارایه محتوای درس و یک صفحه برای خالصه درس و نمونه سوالت در نظر گرفته شود.

![](_page_12_Figure_0.jpeg)